## **Employee Dashboard – Requesting Leave Time**

Classified, Confidential, and Management employees will use the Request Time Off option from the Employee Dashboard when requesting time off for a future or current month/pay period.

*Notifications are NOT sent to managers/supervisors through the system, please notify your manager/supervisor separately when you submit your leave request.* 

## *Request Time Off*

1. Log into **myCuesta**. Then, select the Request Time Off link on the Employee Self-Service card.

Contact [ITsupport@cuesta.edu](mailto:ITsupport@cuesta.edu) if you need any assistance with logging in.

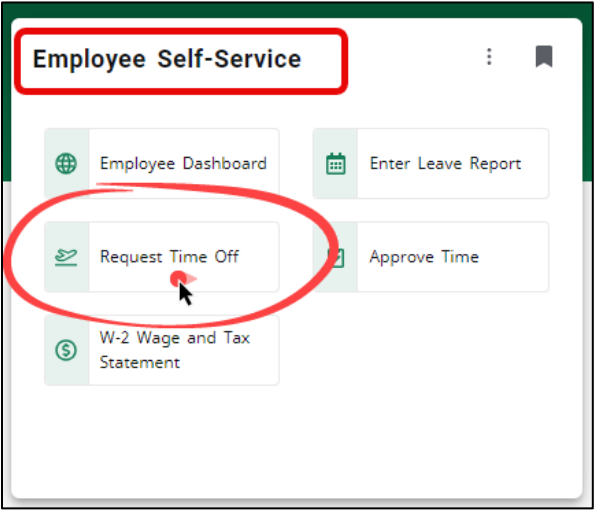

2. In the row for the month/pay period you need to request time off for, select **Start Leave Request**.

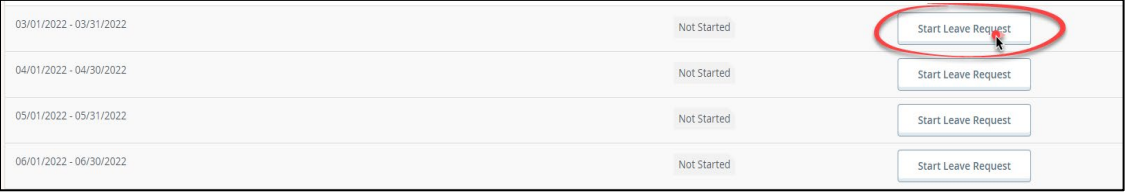

3. Use the calendar to **select the day**, then **select an earn code** and the **number of hours** being requested.

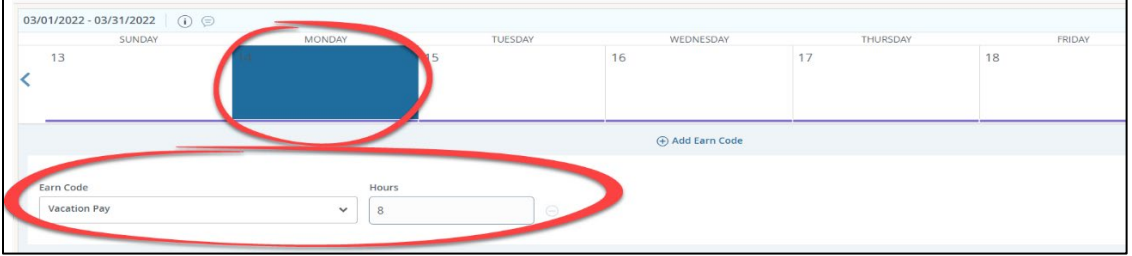

4. Select **SAVE**.

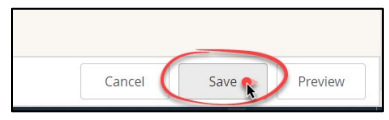

A message will display, in the top right corner, notifying you that the request was created. *Note: The status of the request is now In Progress. The request cannot be approved until you Submit, changing the status to Pending.* 

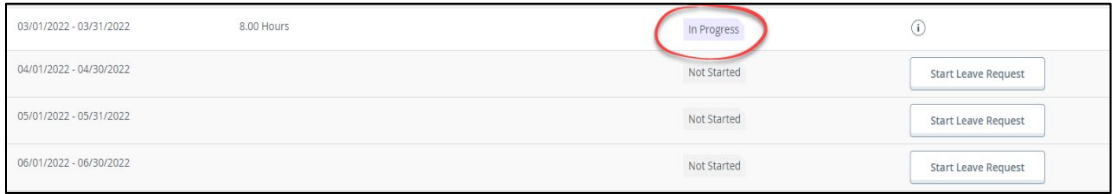

## To **Submit** the request for approval:

a. Open the request that is "In Progress", then **select Preview**

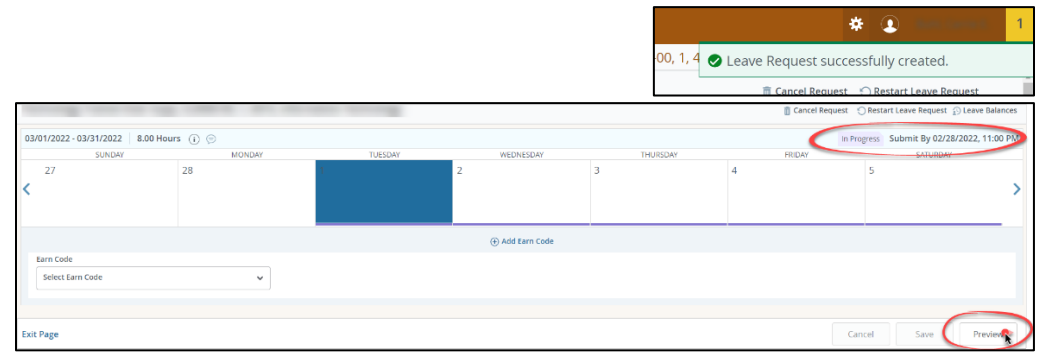

## b. Select **Submit**.

*Note: If the request is approved the leave time will be deducted from your leave total(s), after payroll has process for the month of the leave request.*

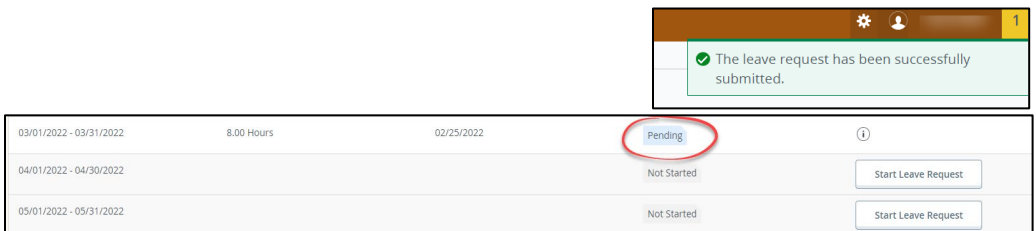

To cancel or edit a request:

- a. Open the request that is "In Progress", "Pending", or "Approved"
- b. Select Cancel Request to cancel or select Recall Leave Request to edit

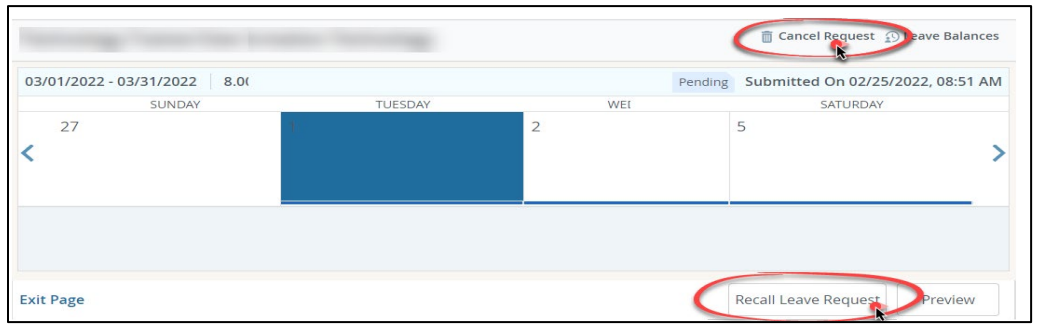

*Note: If editing a request, make sure to re-submit the request after changes are made.*

Notifications are NOT sent to managers/supervisors through the system, please notify your manager/supervisor separately when you submit your leave request.